# **Mechanical Installation**

All instructions contained in the separate installation manual must be observed with regard to mechanical installation and electrical connection of the Light Controller IP.

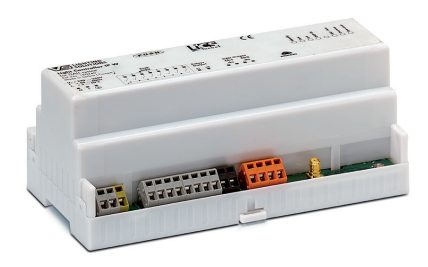

# **Network-based Commissioning**

# **COPTION 1: VS LIGHTBOX**

### **First Steps**

 $\bigotimes$ The LightBox is already prepared for the operating and configuration requirements of a NOTE Light Controller network system. The LightBox is available in two variants, including a plug-and-play solution.

## **LightBox (Ref. No.: 186512) Internet-capable network solution**

## **LightBox DHCP (Ref. No.: 186513) Standalone solution**

Both satisfy all system requirements. All necessary services are pre-installed. The LightBox DHCP (Ref. No.: 186513) is already configured with a virtual DHCP server to enable direct connection to and use with the Light Controller.

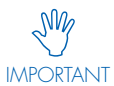

Only **one** DHCP server may be installed in the network at any time.

### **Pre-configuration**

To facilitate rapid commissioning of the system and optimum performance during long-term operation, all key settings have already been pre-configured.

The user simply needs to activate the LightBox once via the Windows 8.1 N operating system.

- Assign a user name and password for the Windows account. Please make a note of these access data to quote should you require service.
- Windows activation. For the LightBox DHCP (Ref. No.: 186513), this must be carried out by telephone since the device cannot be used to establish a connection to the internet.

NOTE This step can already be carried out prior to the actual installation without the Light Controller, for which purpose it is not necessary to connect a monitor at the installation location (see Operating Option 2).

# **Operating Option 1: Server-based Installation (LightBox)**

- Connect a monitor via HDMI.
- We recommend setting the pre-installed Mozilla Firefox browser as your default browser.
- Open browser and enter the following URL: http://127.0.0.1

# **Operating Option 2: Client-based Installation (e.g. tablet or PC)**

# **For LightBox (Ref. No.: 186512)**

- Make a note of the IP address (to be found under: Network/ Sharing Center -> LAN Connection -> Details -> IPV4)
- Open the client's browser and enter the server's IP address.

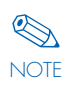

Under certain circumstances and depending on the network configuration, this IP address can be subject to dynamic change.

## **For LightBox DHCP (Ref. No.: 186513)**

• Open the client's browser and enter the following static IP address: 192.168.123.1

 $\bigotimes$ Optional: wireless commissioning (e.g. tablet) by integrating an external access point (not included in the **NOTE** scope of delivery). This external access point will require the static IP address 192.168.123.2 and must not be used to operate a DHCP server. The access point can either be integrated into the network as a short-term measure for commissioning purposes or be left integrated over the long term for control purposes.

# **Number of Light Controllers**

Max. number of Light Controller per LightBox: 5

# **Network-based Commissioning**

# **COPTION 2: SEPARATE NETWORK**

**NOTE** 

We recommend setting up a separate network for the light management system. Integration in a company network only on special request.

# **First Steps**

You will need a computer to act as a central unit. The system must satisfy the following minimum requirements:

# **Minimum server requirements:**

- Operating system: Window 7 or higher
- Recommended browser: Mozilla Firefox (latest version)
- 4GB RAM
- 250 MB HDD
- Min. DualCore
- Min. ~1.6GHz
- We recommend enabling the "Restart after power failure" option.
- Suitability for permanent operation

# **Network requirements (minimum):**

- Permanent connection between the Light Controller IP and the server
- A DHCP server must be installed

IMPORTANT N Only **one** DHCP server may be installed in the network at any time.

### Optional<sup>.</sup>

• Mail server (e.g. to send error reports)

# **Network Architecture**

# **LIGHTBOX DHCP (REF. NO.: 186513) LIGHTBOX (REF. NO.: 186512)**

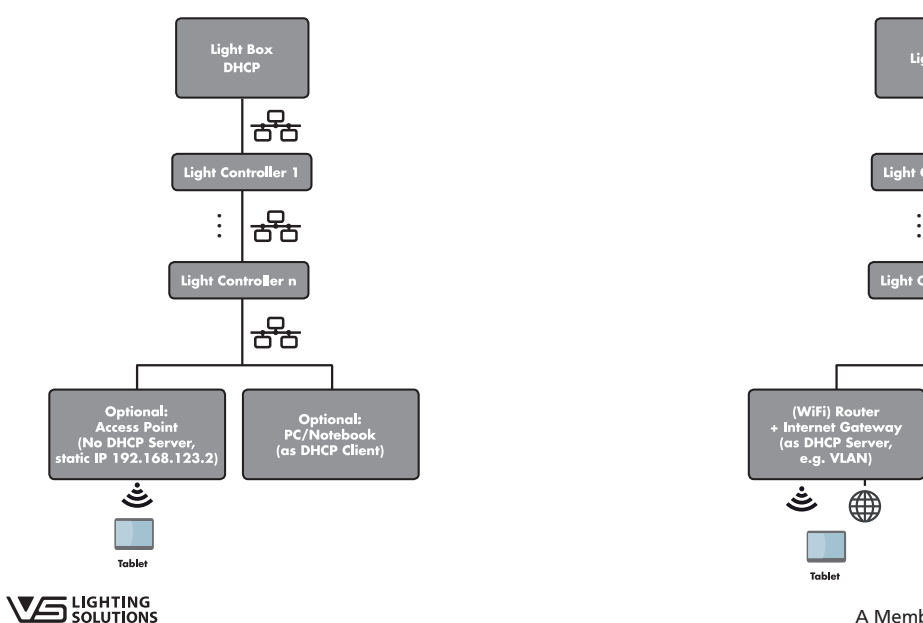

# **1. Software Installation (VS Service)**

Please download the latest version of the software for the Light Controller system from https://www.vossloh-schwabe.com/en/ [home/products/light-management-systems-for-indoor-applications/](https://www.vossloh-schwabe.com/en/home/products/light-management-systems-for-indoor-applications/light-controller.html) light-controller.html and follow the installation instructions.

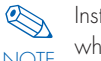

Installing the software requires administrative rights, to which end a Windows service will be set up.

# **2. Test after Successful Installation**

The Light Controller IP is listed in the "Task Manager" under "Processes/Services". This completes successful installation of the VS service.

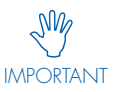

**NM** If the Light Controllers do not function properly despite<br>correct network installation, the server's firewall, network adapter and energy options should be checked.

# **Operating Option 1: Server-based Installation**

• Open the browser and enter the following URL: http://127.0.0.1

## **Operating Option 2: Client-based Installation (e.g. tablet or PC)**

- Please make a note of the server's IP address (to be found under: Network/Sharing Center -> LAN connection -> Details  $-$ > IPV $\Delta$ )
- Open the client's browser and enter the server's IP address.

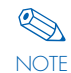

Under certain circumstances and depending on the specific network solution, this IP address can be subject to dynamic change.

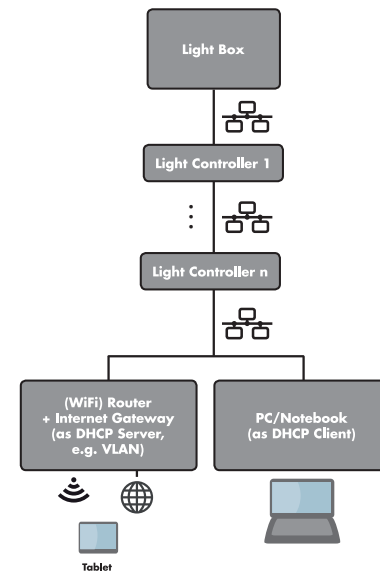

A Member of the Panasonic Group **Panasonic** 

**Vossloh-Schwabe Deutschland GmbH** · Hohe Steinert 8 · 58509 Lüdenscheid · Germany · Tel. +49 (0) 23 51/10 10 · Fax +49 (0) 23 51/10 12 17 · www.vossloh-schwabe.com

Quick Start Guide Light Controller IP

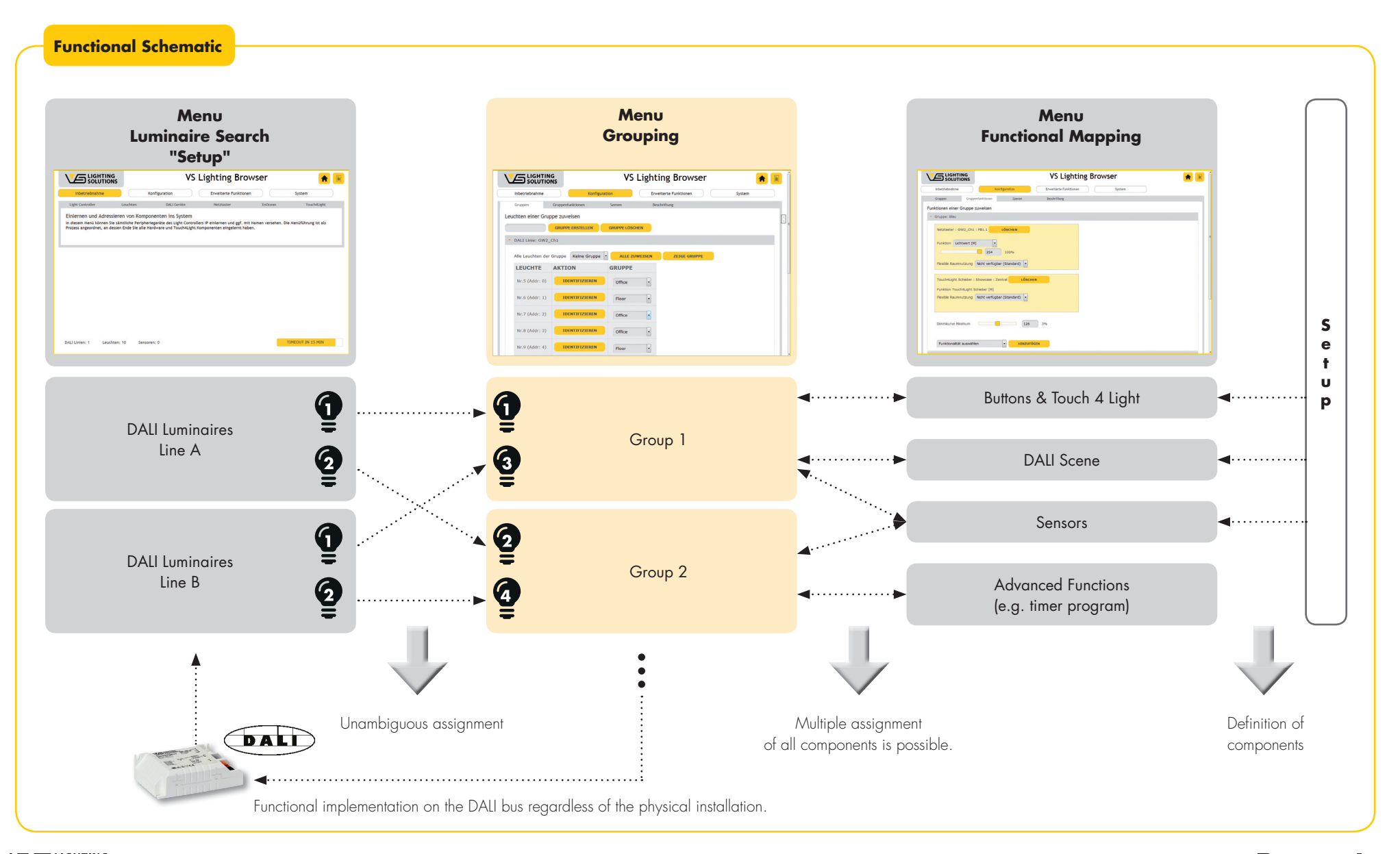

# **Software-based Commissioning**

- **C** Open browser
- **C** Enter IP address (see Network-based Commissioning)
- **C** Enter user name/password
- $\supset$  Accept the licence agreement

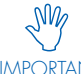

IMPORTANT changed following commissioning. **NM** The Light Controller IP is delivered with the following<br>user name and password: "admin". This should be

# **Starting the Setup Procedure for the Light Controller IP**

## **1. LANGUAGE SELECTION**

System -> Settings -> select desired language.

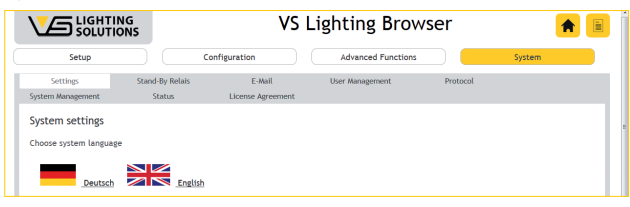

# **2. SETUP**

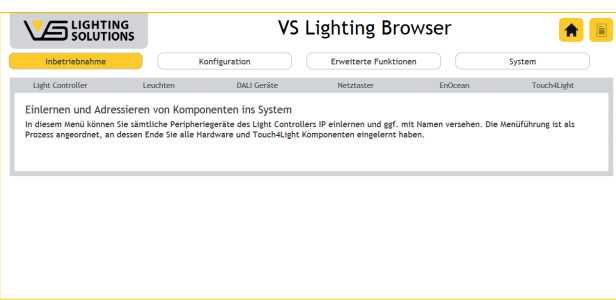

# **Recognition and integration of system components**

- Select the Light Controllers and then integrate them into the system via "Search", followed by confirmation with "Connect".
- Integrate luminaires (DALI control gear) and DALI input (input devices: DALI push button and sensors) into the system by individual lines and allocating names.
- Mains buttons are integrated into the system by allocating names to the connected wired buttons.
- EnOcean components (wireless push buttons, door/window contacts) must be pressed to be identified by the Light Controller. System integration follows name allocation.
- Touch4Light

This lets you create your own switches and switch functions for lighting control purposes as well as to activate or deactivate certain components. The provided push-button and sliding controls also let you use – a tablet PC or a smartphone to – switch light on or off, dim lighting, call up lighting scenes and activate time-controlled light sequences.

• IMPORTANT: Integrating VS Extenders will limit the entire system to its basic control and adjustment functions. Please observe the information provided on page 5.

# **3. CONFIGURATION OF SYSTEM COMPONENTS**

## **Creation of Luminaire Groups**

Configuration -> Groups

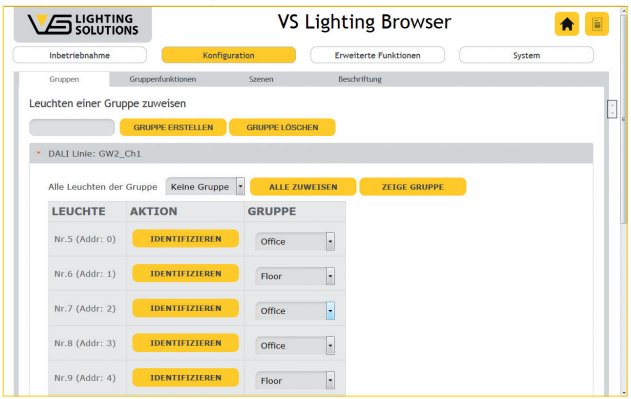

- Allocate group name (e.g. office, kitchen, hallway, etc.)
- Assign luminaires to the groups

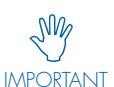

It is not possible to integrate luminaires into more than<br>
one group. For that reason, it is recommended to

create logical, functional groups. Functions that apply to multiple groups can be set in the "Group Functions" menu.

- Option 1: Assign all luminaires to one group. All luminaires of all DALI lines can be assigned to a single group.
- Option 2: Individually assign luminaires to a specific group.
- Time-saving assignment: in addition, it is possible to use a webcam (e.g. tablet PC) to identify a luminaire and thus assign it to a group.

# **Definition of Group Functions**

### Configuration -> Group Functions

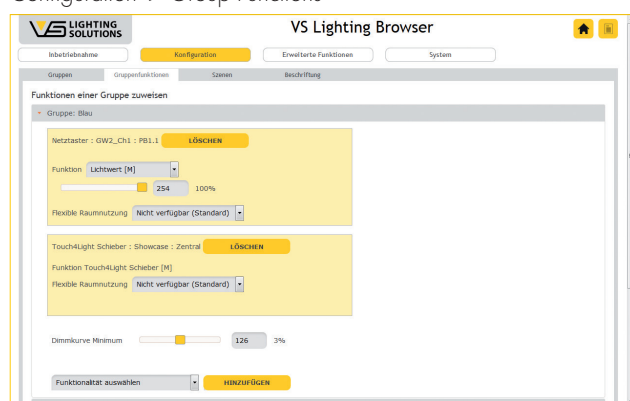

- Select the group whose functions you wish to configure. Groups are listed alphabetically.
- Default setting of the minimum dimming level:  $126 = 3\%$ (recommended for commonly available DALI control gear). This value can be changed using the slider.

# **VG** LIGHTING

# A Member of the Panasonic Group **Panasonic**

**Vossloh-Schwabe Deutschland GmbH** · Hohe Steinert 8 · 58509 Lüdenscheid · Germany · Tel. +49 (0) 23 51/10 10 · Fax +49 (0) 23 51/10 12 17 · www.vossloh-schwabe.com

# Quick Start Guide Light Controller IP

- Select and add input devices (e.g. buttons). Should you already have installed Touch4Light functions, these can be selected here as well.
- Once an input device has been selected, diverse parameters can be defined for the functions performed by the input device. These settings then apply to the selected group. ADVANTAGE: Input devices can be used with various functions and parameters in different groups.
- If input devices are to be used to activate a light scene, the "Scene [M]" function must be assigned to the respective input devices.

## **Definition of Light Scenes**

### Configuration -> Scenes

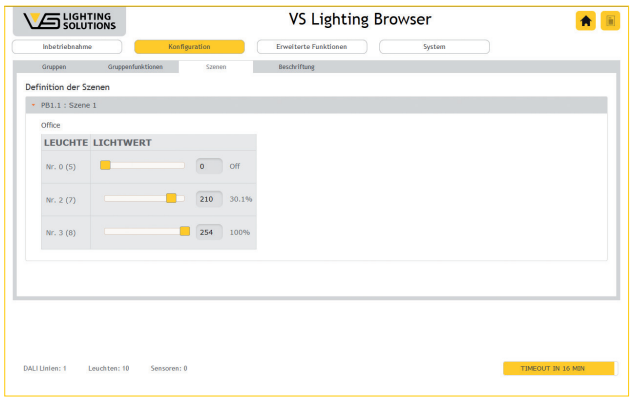

- Up to 16 different light scenes can be defined per group.
- All scenes assigned in the "Group Functions" menu item are displayed in the "Scene" menu item.
- Within a scene, all the luminaires in the respective group are listed and individual light values can be adjusted.
- Individual scenes can thus be created for each group.

### **ADVANCED FUNCTIONS**

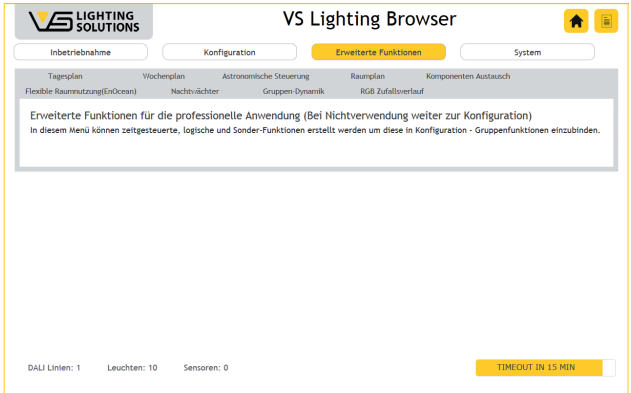

The "Advanced Functions" menu item contains useful additional functions with which luminaire groups can be controlled, system architecture can be displayed or maintenance functions can be optimised. These must subsequently be integrated into the "Group Functions" menu.

- Daily Schedule -> Weekly Schedule\*
- Astronomical control\*
- Room plan
- Component replacement
- Flexible room usage (EnOcean)
- Night-guard\*
- Group dynamics
- Random RGB behavior
- \* IMPORTANT  $\sqrt[3]{\mathscr{W}}$  This is dependent on the correct system time being set in the LightBox.

## **NOTES ON USING VS EXTENDERS**

VS Extenders provide an affordable option for simultaneously addressing (bundling) up to 64 DALI control gear units with only one DALI address. Integrating a VS Extender into a light management system that includes a VS Light Controller will limit the entire system to its basic control and adjustment functions. Sensors can nevertheless be integrated via the primary DALI line. However, all functions that are based on luminaire feedback will no longer function properly as long as the VS Extender is connected. These limitations are particularly relevant with regard to Vossloh-Schwabe's Light Controller IP DALI since functions such as individual addressing, component exchange and automatic error detection and many others will no longer be available for use.

# **Tips and Tricks**

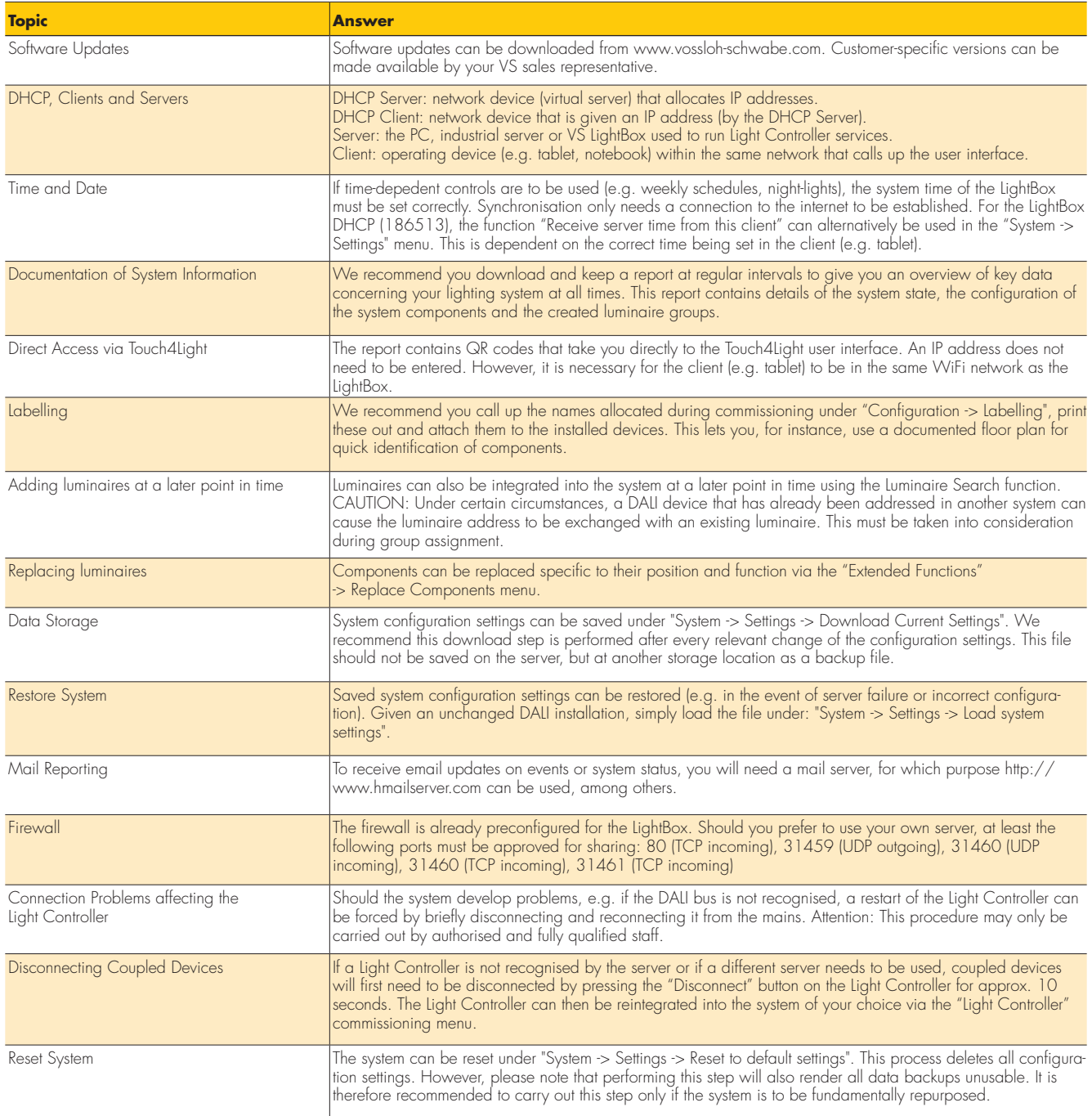

## **Contact:**

please contact your VS representative or send an email to: lics-indoor@vsu.vossloh-schwabe.com

# **Annex**

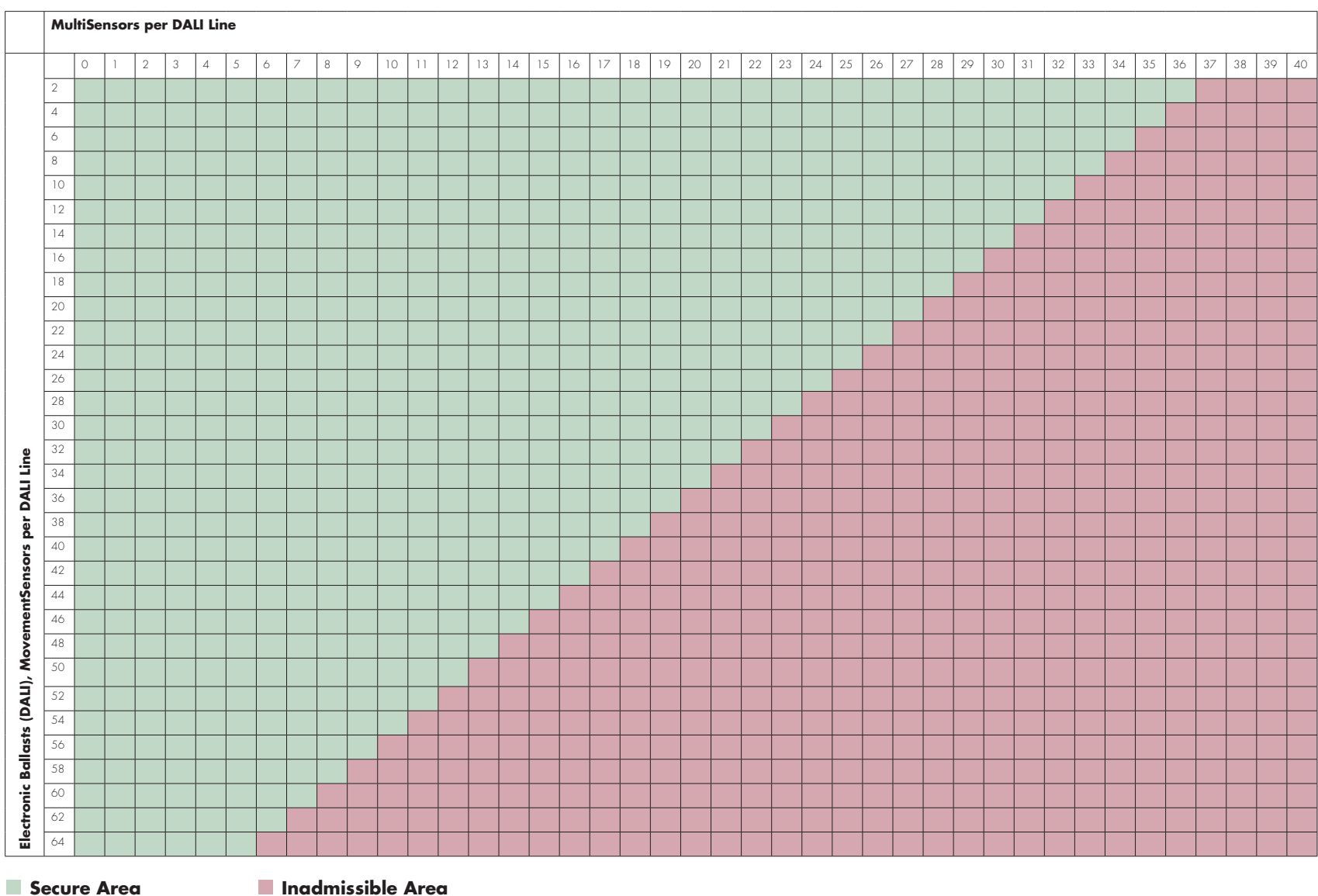

**VS** SOLUTIONS